**If you are trying to use Zoom on an Android Phone or Tablet please follow the instructions below:**

**Most phones/tablets that are not Apple products (iPhones and iPads) are called Android devices. If you know you don't have an iPhone or iPad please give this a try.**

You will receive an email from the Prayer Chain with a website link that you can click to join the meeting. The email will look something like this, and the link you want to click is highlighted in yellow:

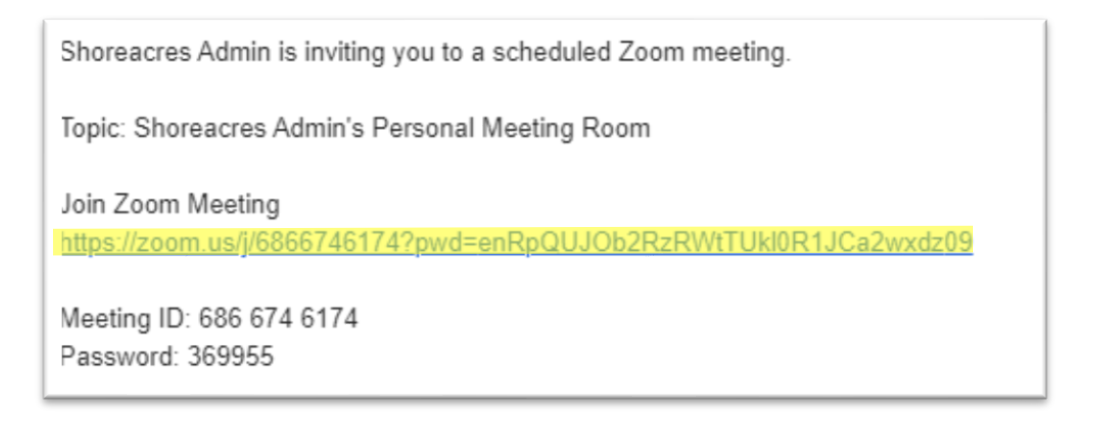

When you click on this link it will bring you to a webpage that looks like this:

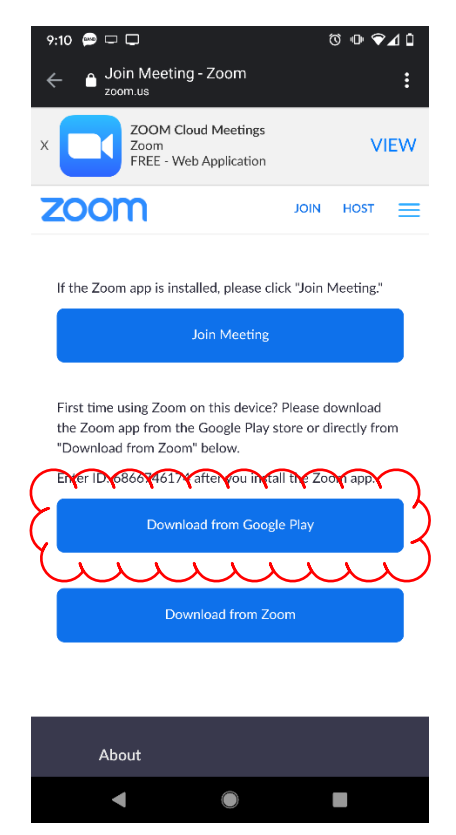

Assuming you do not have the application already installed on your phone, click on the blue **"Download from Google Play"** button near the bottom. You will then be brought to the Google Play Store where you click on the **"Install"** button shown below.

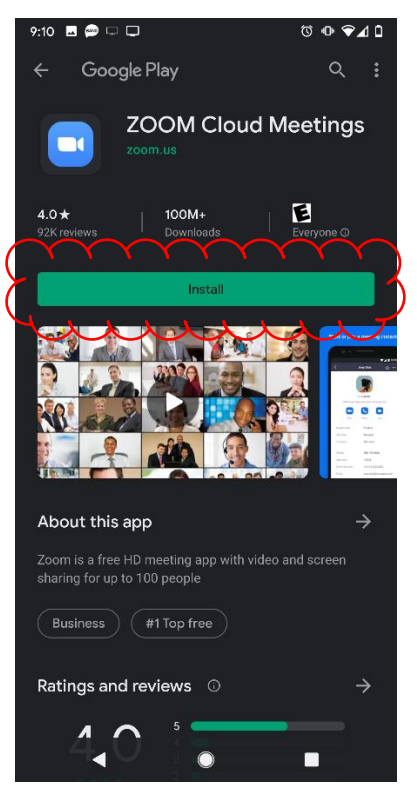

Once downloaded and installed click on **"Open"** to launch the app and join the meeting.

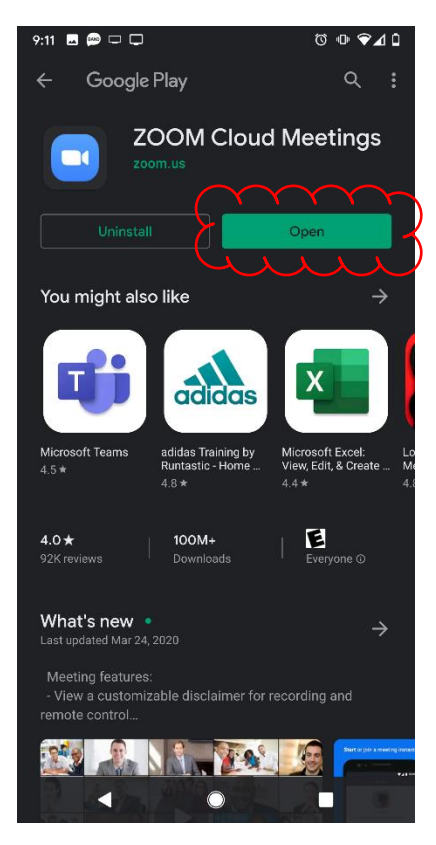

Click on the blue **"Join a Meeting"** button:

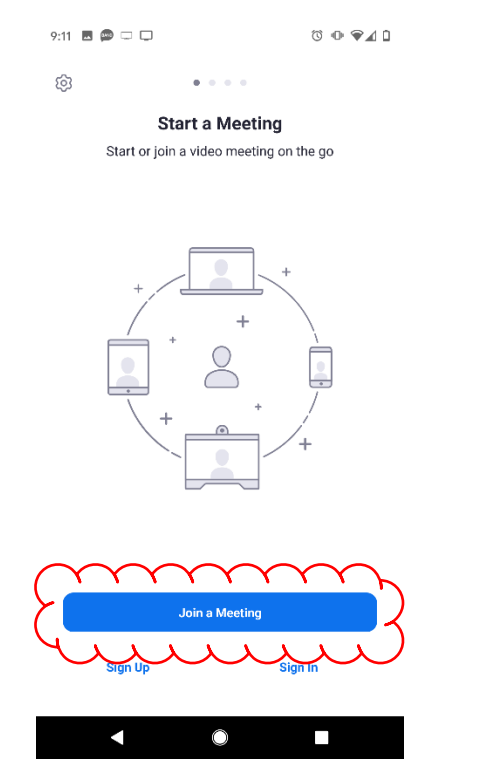

It will then ask you for a **Meeting ID**. This will be a 10-digit number provided in the Prayer Chain email. Type that in using the number-pad on your screen and click the blue **"Join Meeting"** button which will become available once the Meeting ID is typed in.

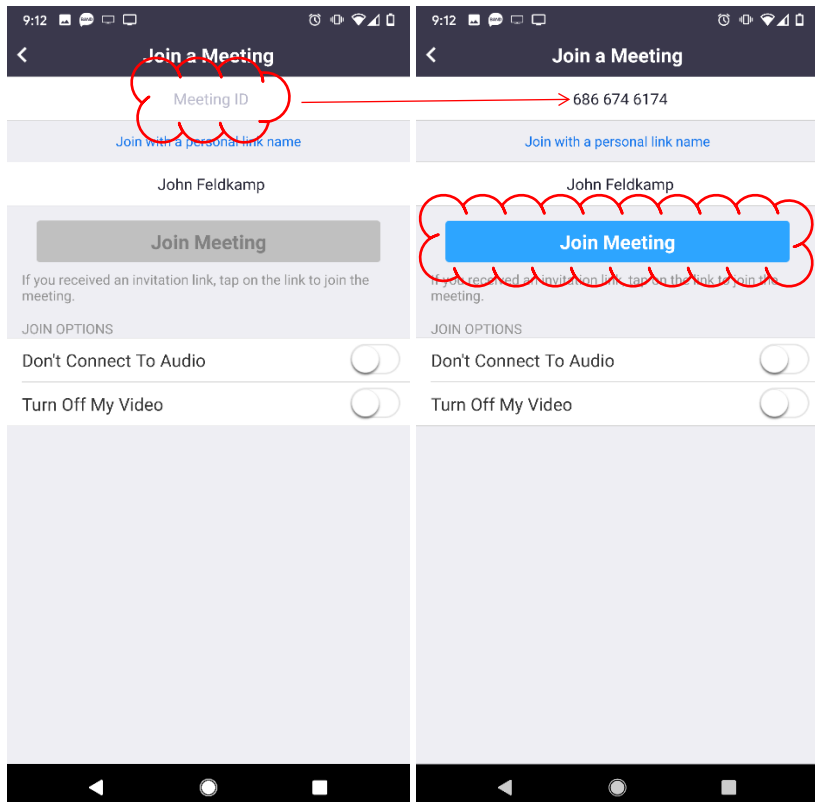

You may then be prompted for a **"meeting password"**. This password will also be provided in the Prayer Chain email. Enter the password from the email and then tap **"OK".**

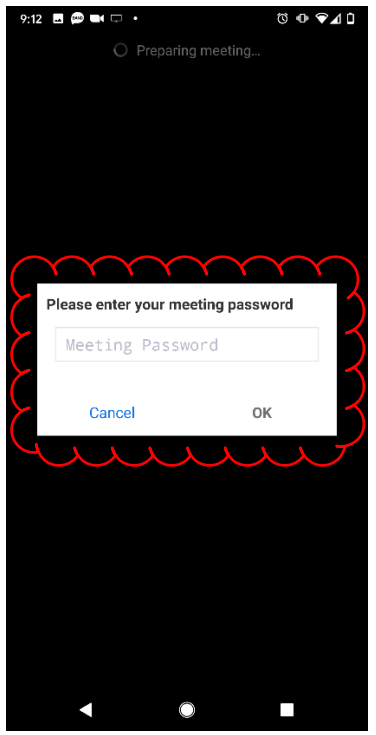

You will be prompted with a screen asking for permission for Zoom to access your phones camera. This is required if you wish to be able to use your phone or tablet to share video of you with the rest of the participants of the meeting. For the sake of this tutorial I am allowing access.

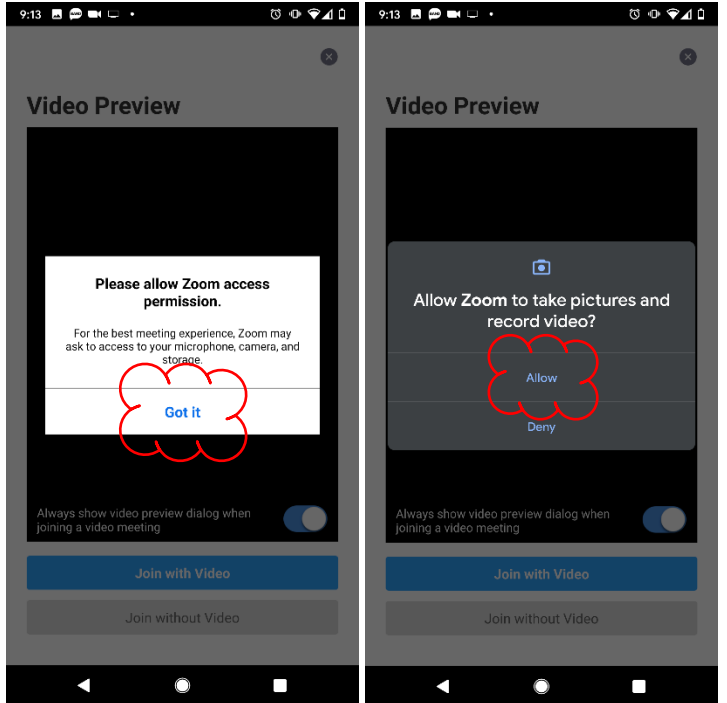

You will then get a video preview screen showing you what your camera sees, and once you are happy with your hair you can click the blue **"Join with Video"** button. If you are not having a good hair day or have decided that you don't wish to be seen click the grey **"Join without Video"** button.

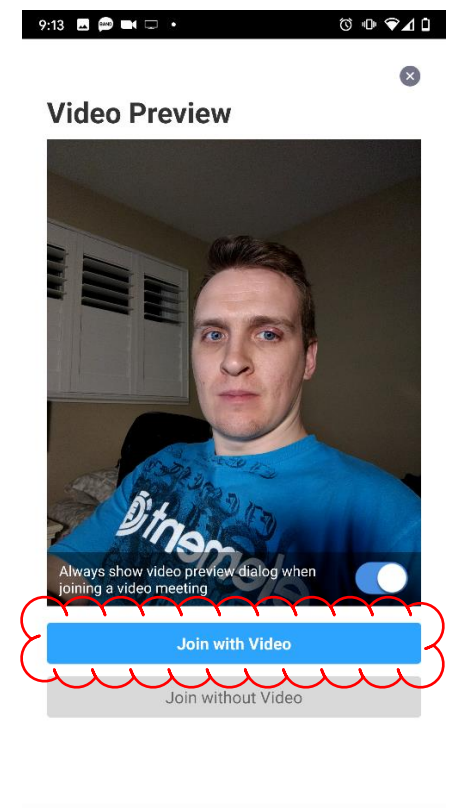

 $\circ$  $\Box$  $\blacktriangleleft$ 

You may see a couple of other pop-ups on your screen after you join the meeting. Click on OK or Allow to join the meeting. You will be placed into a "lobby" and then the host of the meeting will let you in. If prompted please click **"Call using Internet Audio"** to hear and be heard by all. If you have made it this far you will be brought to a screen where you can see your video in the bottom right corner, and the video of others in the center of the screen. If you swipe to the left, you will be brought to a different view where you can see all the video from all of the participants. Swipe back to the right to get to the screen that will show only the person who is talking.

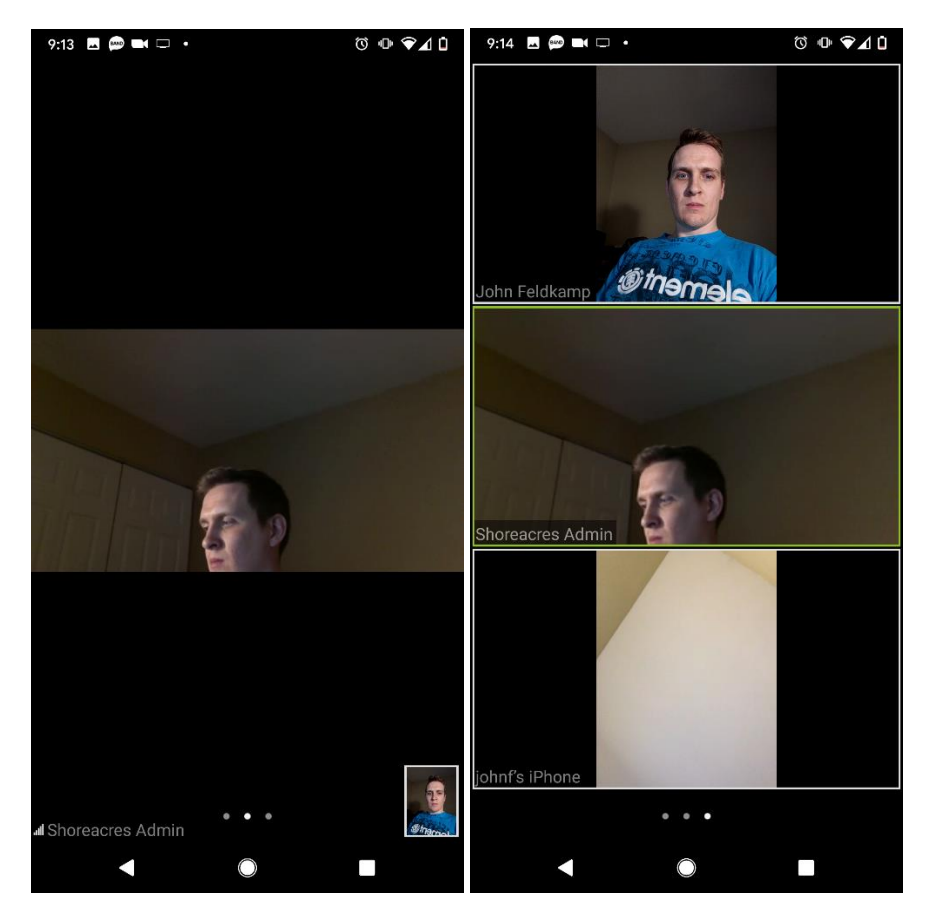

If you tap on the screen you will see a bunch of buttons that allow you to stop/start your audio or video, see a list of participants, and more. Click on the three dots above the word 'More' to see some of the other options such as opening the chat box where you can type for everyone to see.

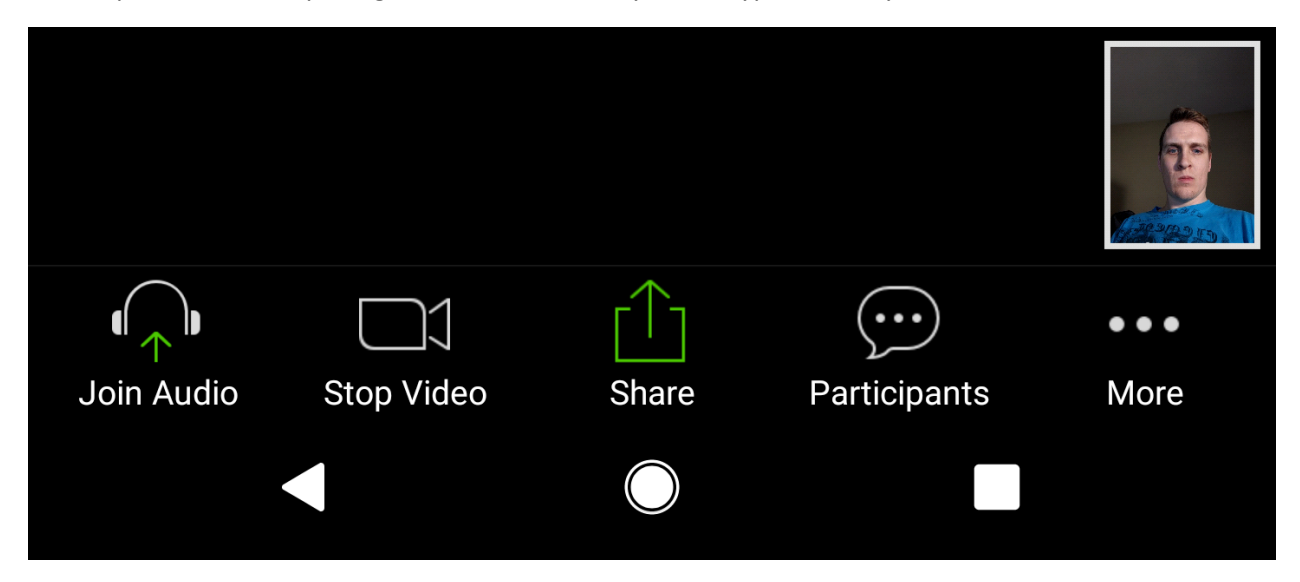